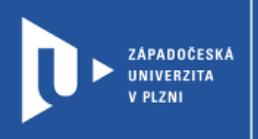

**CELOŽIVOTNÍ** 

A DISTANČNÍ

VZDĚLÁVÁNÍ

## **Timixi**

## **Návod pro vyučující**

Autor: Bc. Jakub Truneček

Západočeská univerzita v Plzni, 2020

**Zobrazení událostí na časové ose je přímá cesta, jak si časové údaje snáze představit a rychleji zapamatovat. Časové osy podporují eLearning, pomohou při školní výuce i v domácí přípravě. Systém Timixi dává více možností, jak s časovou osou pracovat: pochopit vztahy mezi událostmi, připojit ke známým faktům nové zajímavosti i jak se s časovými osami bavit.**

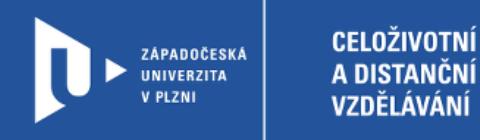

## **Registrace do Timixi**

- 1) Zadáme do adresního řádku: [timixi.com](https://www.timixi.com/)
- 2) V pravém horním rohu klikneme na **Registrace**.

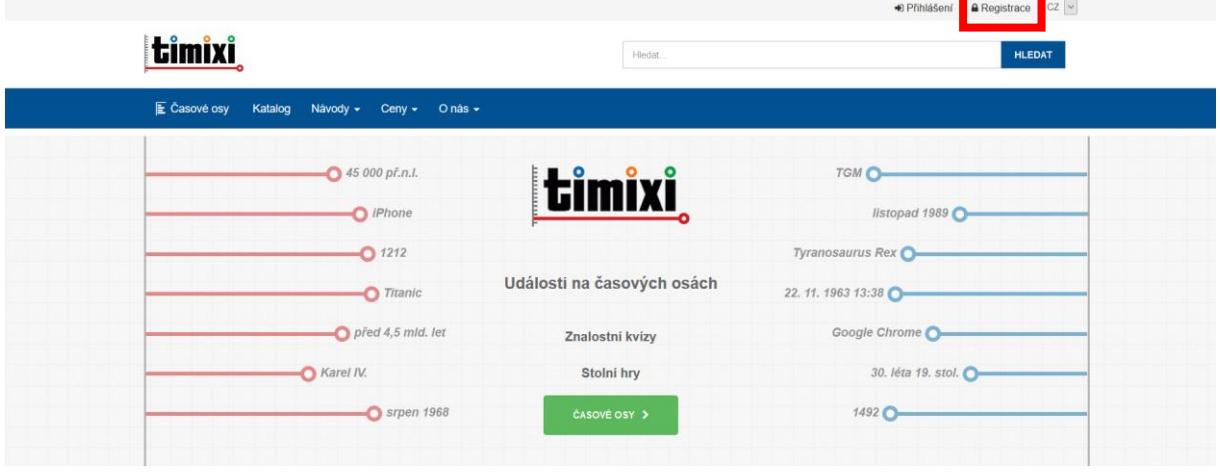

3) Web nás provede jednoduchou registrací. Přihlásit se můžete pomocí e-mailu nebo účtu na jiných platformách (Facebook, Google, LinkedIn, Microsoft)

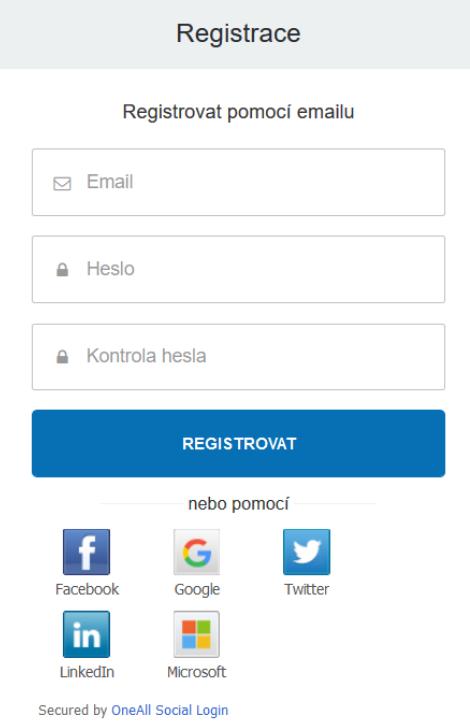

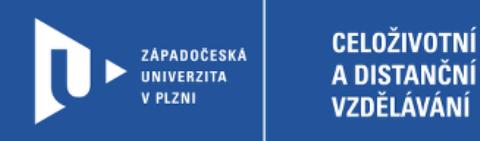

## **Vytvoření aktivity**

1) Pro vytvoření aktivity se na stránce přihlásíte pomocí volby Přihlášení a následně zvolíte možnost **VYTVOŘIT OSU**.

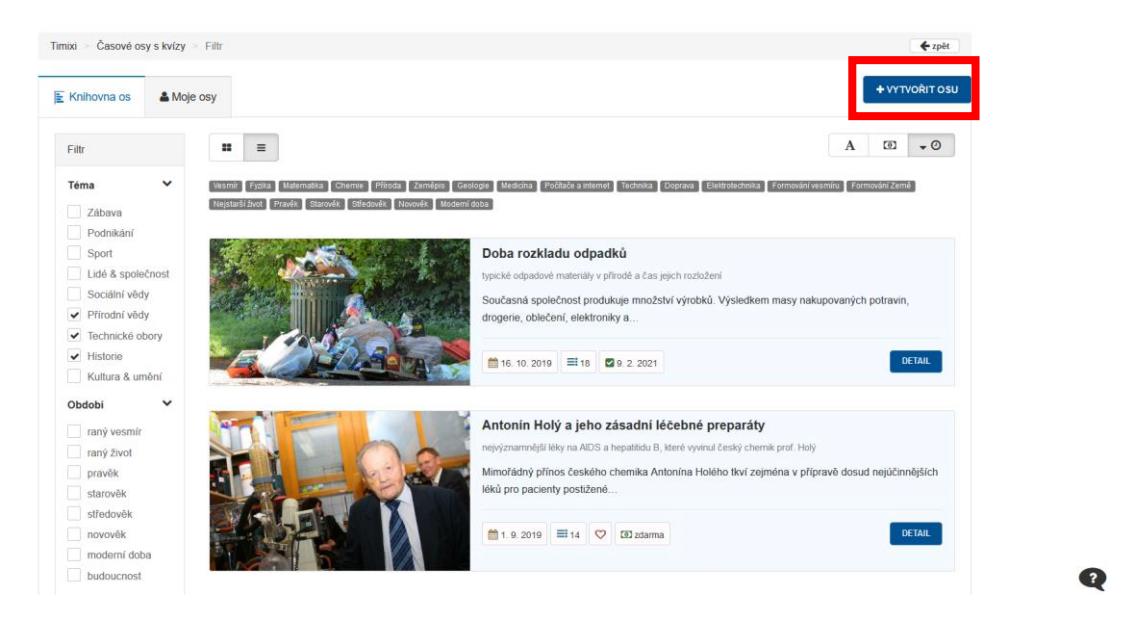

2) Vyplníme podrobnosti o časové ose (název, podtitul a popis) a zvolíme možnost **POKRAČOVAT**.

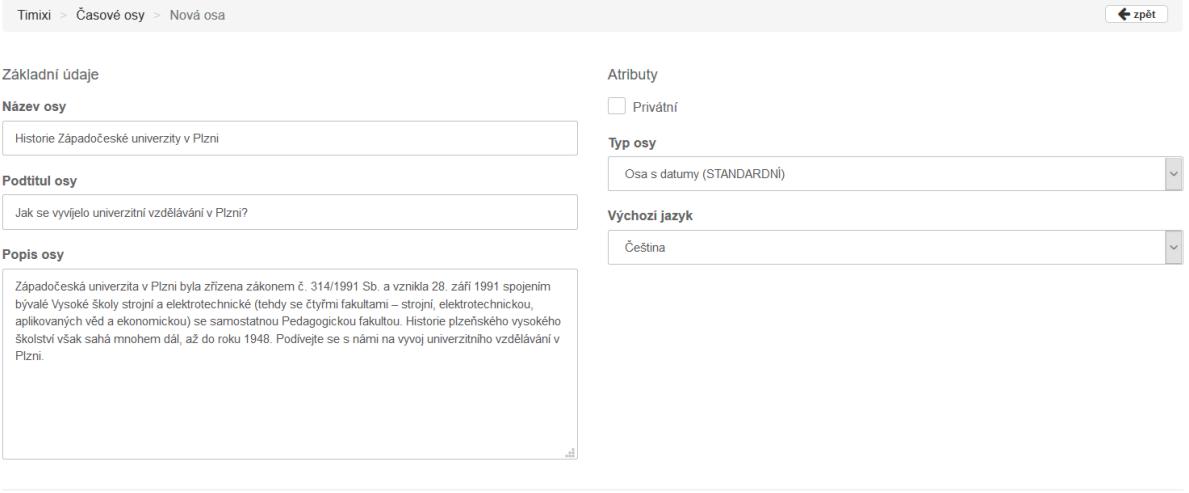

POKRAČOVAT →

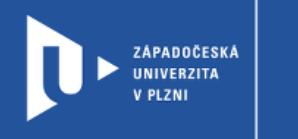

**CELOŽIVOTNÍ** 

A DISTANČNÍ

VZDĚLÁVÁNÍ

3) V dalším kroku již začneme vyplňovat jednotlivé body časové osy. Začneme volbou **+PŘIDAT** a následně vyplníme podrobnosti o události.

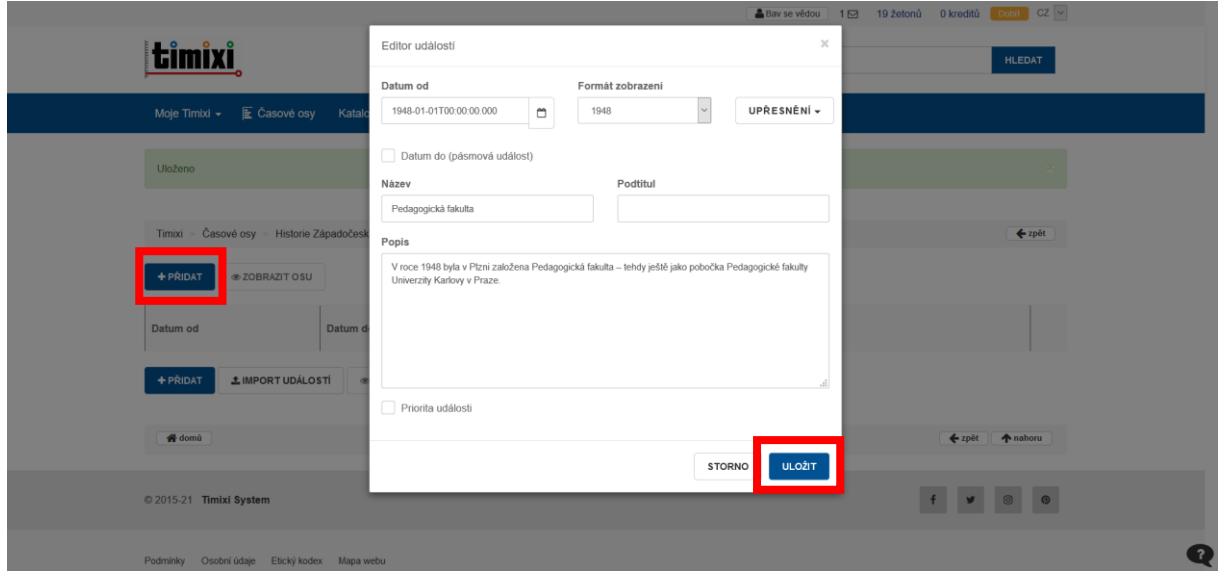

4) Všechny další položky přidáváme pomocí volby **+PŘIDAT**. Průběžně také můžeme použít volbu **ZOBRAZIT OSU**.

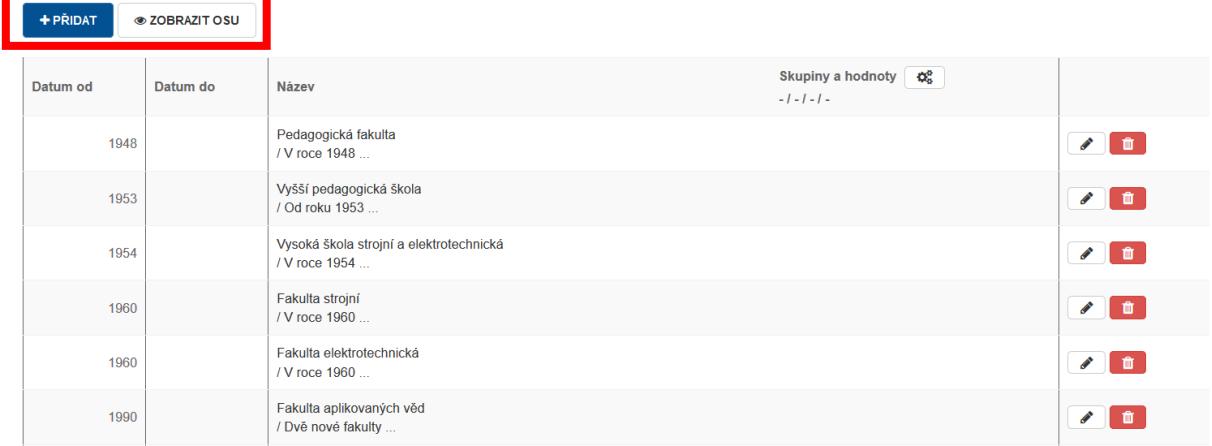

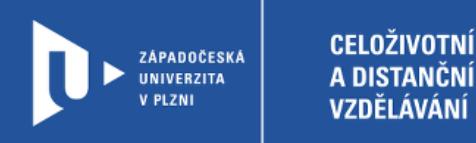

5) Když máme osu hotovou, můžeme přejít k finálním úpravám. Pod záložkou **Moje osy** vybereme tu, kterou chceme editovat a zvolíme možnost **UPRAVIT**. Pak můžeme nahrát ilustrační fotografii nebo doplnit zdroje.

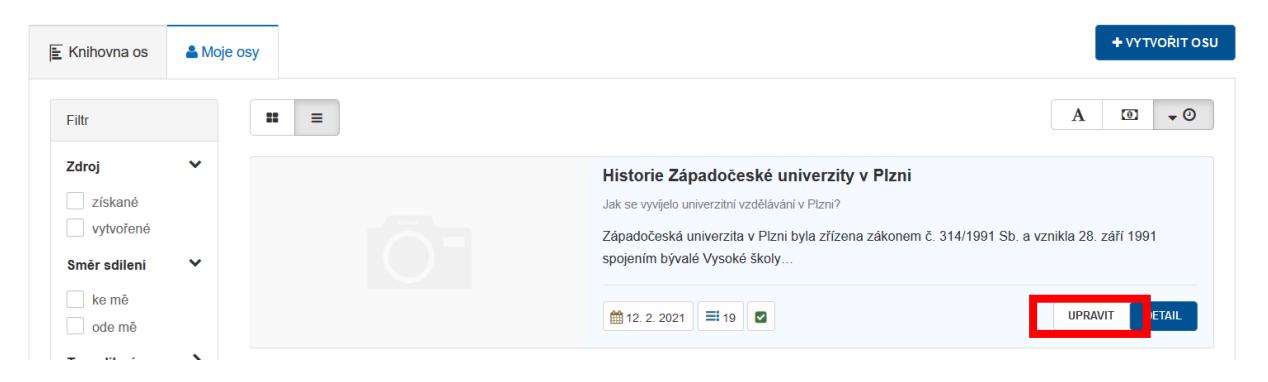

6) Stránka vámi vytvořené časové osy nabízí vytvoření odkazů pro sdílení, možnost stažení osy ve vámi vybraném formátu, ale také třeba možnost spuštění kvízu, který vám aplikace podle zadaných hodnot do časové osy sama připraví.

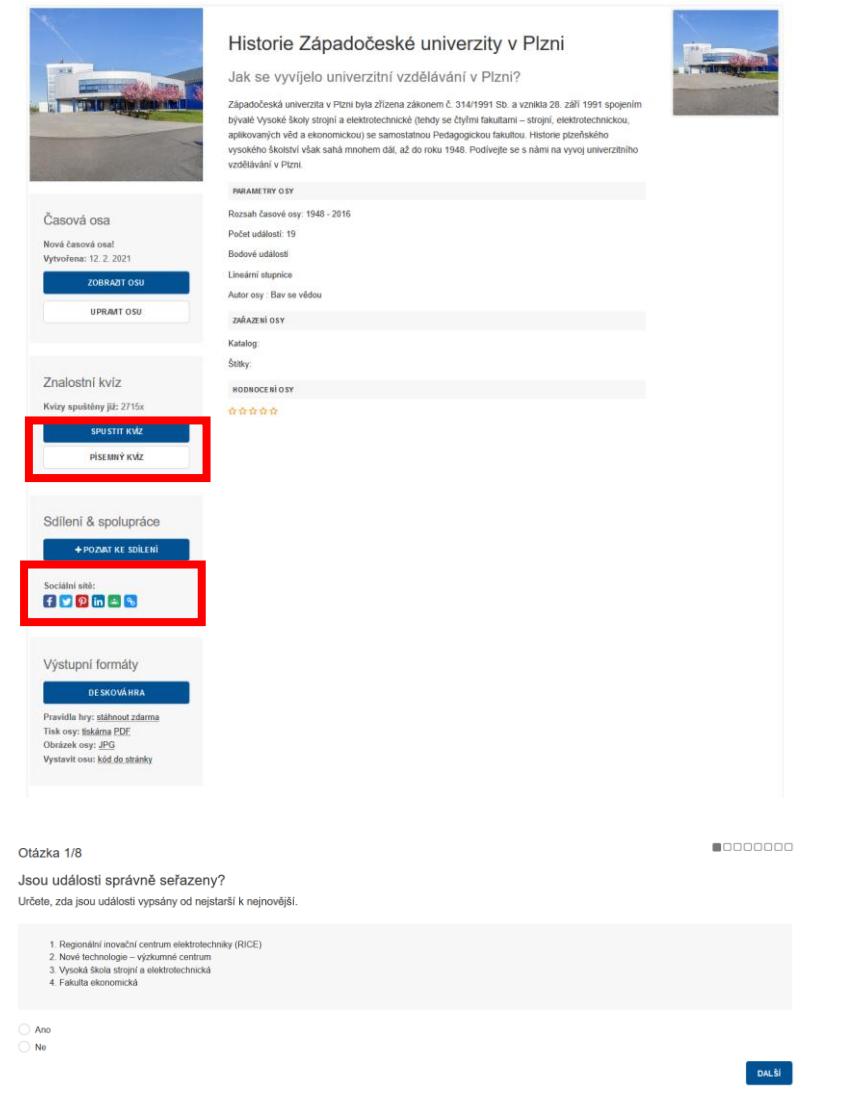

 $\bullet$